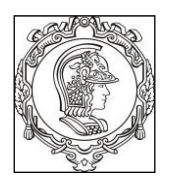

#### **ESCOLA POLITÉCNICA DA UNIVERSIDADE DE SÃO PAULO Departamento de Engenharia de Sistemas Eletrônicos PSI – EPUSP**

# **PSI 3214 - LABORATÓRIO DE INSTRUMENTAÇÃO ELÉTRICA EXPERIÊNCIA 1 - Desenvolvimento de Instrumentos Virtuais com LabVIEW**

# **Parte I - Tutorial**

*João Kogler Revisões: C.I., D.C., V.H.N., L.H.S.R., T.J.G., H.D.P.J., E.G., L.R.Y.*

## **1. Introdução**

Este tutorial refere-se ao LabVIEW versão 8.2, instalado nos computadores da sala C1-06. A versão do programa disponível para uso em casa é mais recente (versão 2014). Na versão 2014 alguns comandos serão um pouco diferentes.

# **2. Primeiros passos**

### 2.1 **Abrir o LabVIEW**

Rode o LabVIEW por meio do comando *LabVIEW* no console (desktop), ou clicando no ícone no **Menu K**, **Development** > **LabVIEW8.2**.

#### 2.2 **Criar novo VI**

Na janela *Getting Started* do LabVIEW clique em *Blank VI*.

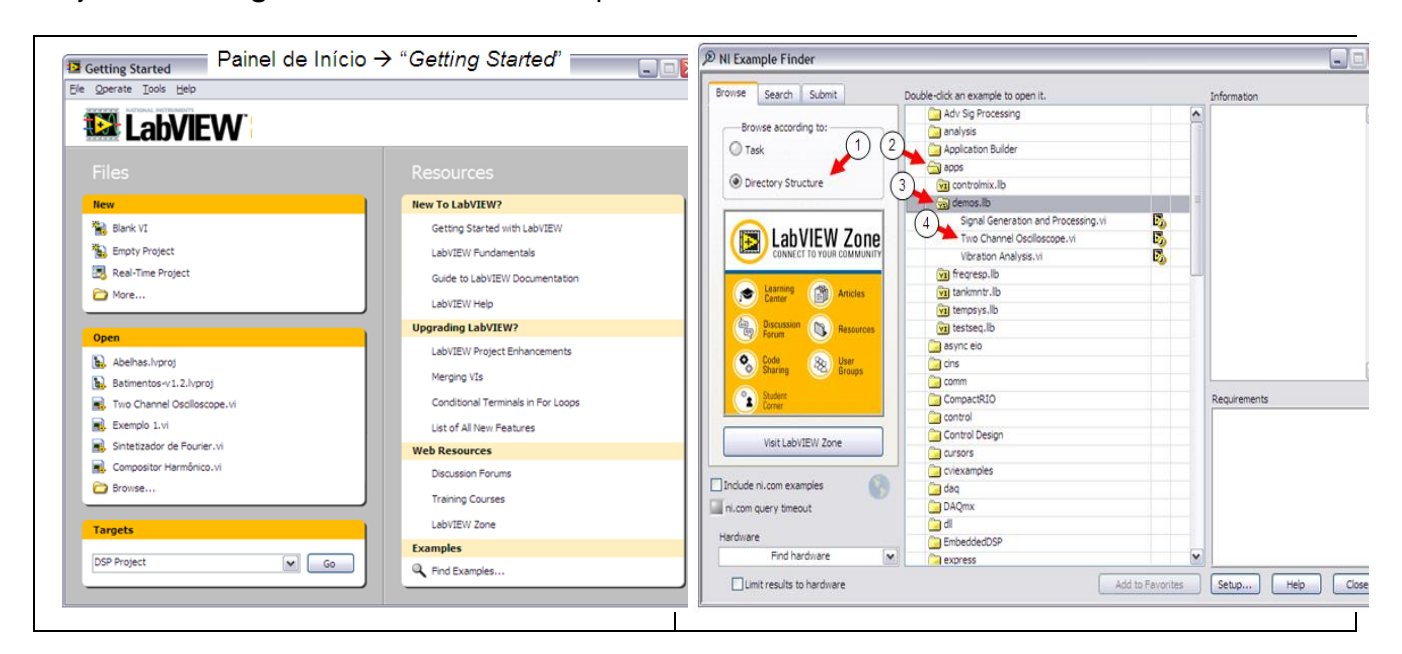

## 2.3 **Identificar Barra de Ferramentas**

Observe que na parte superior do painel frontal há uma barra de ferramentas como ilustrada a seguir:

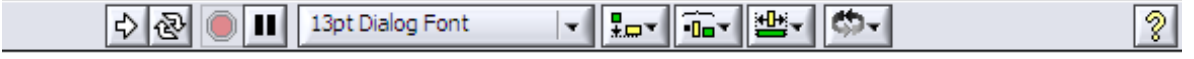

Onde os ícones têm as seguintes funções:

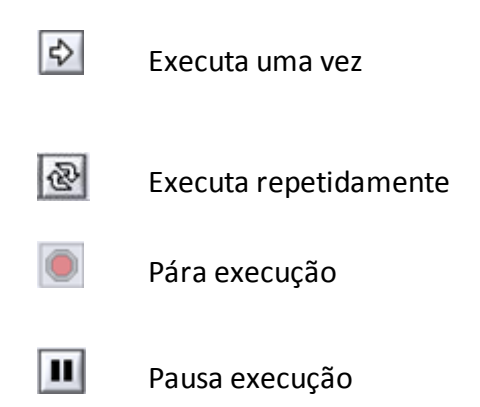

#### 2.4 **Identificar Paleta de Ferramentas**

Para editar, operar ou construir um VI são usadas várias ferramentas. Dessa forma o conhecimento e compreensão dessas ferramentas e sua utilização são essenciais para usar o LabVIEW. No painel frontal do novo VI aberto anteriormente, clique em **View >> Tools Palette**. A paleta de ferramentas, ilustrada abaixo, vai se abrir:

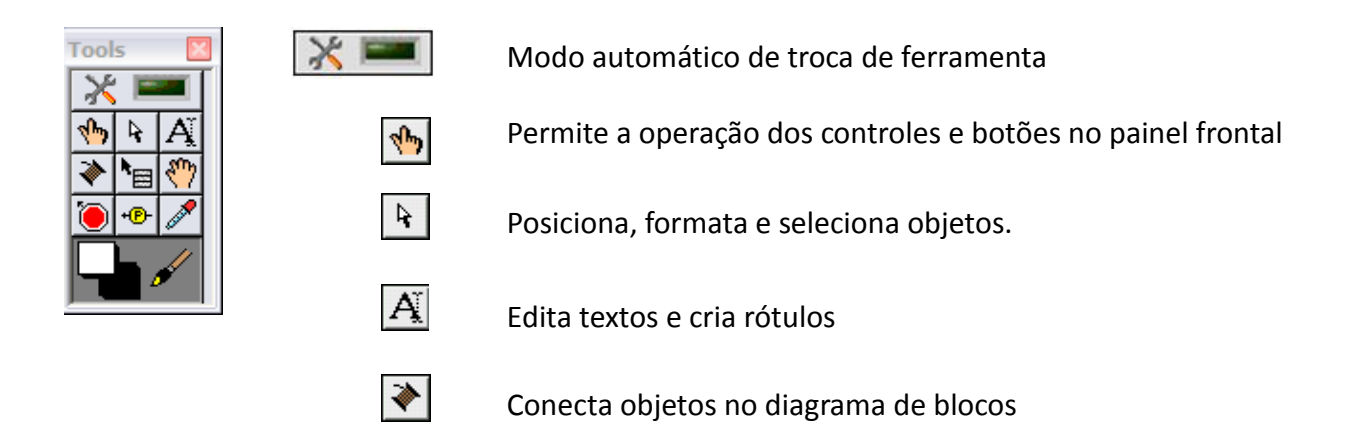

Note que, se a seleção automática não estiver habilitada, ao pressionar a tecla <**TAB**> o cursor alterna entre as ferramentas da paleta, e por meio da barra de espaço é possível alternar entre as duas ferramentas mais usadas: a de operação e a de posicionamento (se estiver trabalhando no Painel Frontal) e entre a de conexão e a de posicionamento (se estiver no Diagrama de Blocos). Se a opção de seleção automática de ferramentas for habilitada, o programa procura adivinhar qual ferramenta é adequada dependendo da posição do mouse na tela.

#### 2.5 **Identificar Paleta de Controle e Indicadores**

As entradas e saídas do VI no Painel Frontal são representadas respectivamente por controles e indicadores, que visualmente podem ser apresentados seja como knobs, botões, indicadores digitais, leds, ou ainda sob vários outros formatos e tipos.

#### **Siga os passos de 1 a 8, a seguir, para se familiarizar com os recursos básicos do LabVIEW:**

- 1) No painel frontal do novo VI aberto anteriormente clique em **View >> Controls Palette** (a paleta de controles vai se abrir).
- 2) Com o cursor do *mouse* vá até a paleta de controles. Clique em **Numeric** (observe que o título do item aparece na parte superior desta janela). Ande com o cursor sobre os vários tipos de controles e quando estiver sobre o controle denominado **Vertical Fill Slide**, clique o botão esquerdo do *mouse*.
- 3) Caminhe com o cursor até o painel frontal e clique novamente. Observe que o controle escolhido foi colocado no painel do VI. O LabVIEW vai estar esperando por um nome para o controle. Digite um nome (por exemplo, **controle1**). Para confirmar o nome, clique com o *mouse* em qualquer parte vazia do painel.
- 4) Vá para o diagrama de blocos e observe que a representação do controle criado já foi automaticamente inserida.
- 5) Voltando ao painel frontal e utilizando o **Tools Palette**, observe que ao alterar o cursor do *mouse* para a ferramenta de operação (**Operate Value**) é possível mudar o valor do controle criado por meio de seu cursor deslizante.
- 6) Ainda no painel frontal, note que clicando com o botão direito do *mouse* sobre uma região vazia a paleta de controles se abre. Explore a paleta de controles e confira a variedade de opções que há. Para treinar, crie outros controles e indicadores.
- 7) Observe que, para mudar o nome de um controle no painel frontal, basta mudar o cursor para a função de edição de texto:

- i. Aperte o botão esquerdo do *mouse* sobre o rótulo a ser mudado.
- ii. Digite o novo nome e confirme.
- 8) Feche o painel frontal (Não salve o VI feito).

**Após realizar as etapas acima, descreva sucintamente no seu relatório as atividades realizadas até o momento no LabVIEW.**

#### 2.6 **Construir um VI**

Até aqui vimos as funcionalidades básicas do LabVIEW. Vamos então começar a praticar programação em LabVIEW. Construiremos um VI que gerará números aleatórios com sua apresentação gráfica.

#### *Nota*: Gráficos e Estruturas "**while**" e "**for**" no LabVIEW:

Assim como em outras linguagens de programação, o LabVIEW contém laços. No LabVIEW há determinadas estruturas que representam graficamente laços, como o *for* e o *while*, no diagrama de blocos. Além disso, é possível usar estruturas de decisão como o *case* ou ainda estruturas específicas do LabVIEW como o *sequence* e o *formula node*.

Quando se faz necessário que os dados gerados por um VI sejam apresentados por meio de um gráfico, não é preciso dar comandos especiais ou fazer uma rotina só para isso, como em linguagens convencionais. No LabVIEW já há uma função implementada apenas para gerar um gráfico, que pode ser formatado de acordo com o padrão que se deseja obter.

#### **Siga os seguintes passos (1 ao 32) para realizar uma programação simples com o LabVIEW:**

- 1) Abra um novo VI.
- 2) No diagrama de blocos, abra a paleta de funções ao clicar com o botão direito do *mouse* em uma região vazia (livre).

Em **Programming >> Structures:**  $\boxed{\square \square \square}$ , escolha o ícone While Loop:

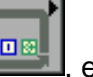

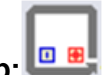

- 3) Mova o cursor para uma área livre do diagrama de blocos e clique o botão esquerdo do *mouse*.
- 4) Mova o cursor de *mouse* para um dos cantos do *While.* Clique o botão esquerdo do *mouse* e mantendo-o pressionado. Deslize o cursor pressionado até o retângulo tracejado ficar maior. Note que dessa forma é possível mudar o tamanho do *While*.
- 5) Vá ao painel frontal e crie um controle tipo booleano (para isso, selecione na paleta de controles: **Boolean** e **Vertical Toggle Switch**). Coloque o seu rótulo de '**Liga/Desl**.'.
- 6) Ainda no painel frontal, abra a paleta de controles e selecione o ícone: Graph: seguida, **Waveform Chart:** .
- 7) Arraste o gráfico até uma área livre do painel.

PSI3214 LABORATÓRIO DE INSTRUMENTAÇÃO ELÉTRICA – Experiência 01

- 8) Digite o nome para o gráfico: '**Valor X Amostra'** e confirme a digitação.
- 9) No diagrama de blocos aumente o tamanho do *While* até que todos os controles e indicadores caibam em seu interior. A seguir mova-os para dentro do *While* (use o cursor de posicionamento).

Note que dentro do laço *While* há dois ícones especiais. O ícone **il fornece o valor da iteração** corrente ao passo que um dos dois ícones indicados a seguir  $\circled{G}$  ou  $\circled{O}$ ) será responsável pela condição de parada do laço. Ou seja, enquanto o objeto ao qual ele estiver conectado fornecer um valor igual a '1' os comandos que estiverem dentro do laço serão executados. O laço será interrompido caso o valor passe para '0'. Observe que as instruções dentro do bloco *While* são executadas antes de verificada a condição de parada.

*Nota*: *continue if true*; *stop if true*.

10) Conecte o controle **Liga/Desl.** ao ícone **controle por meio da ferramenta de ligação (carretel).** 

11) Abra a paleta de funções e selecione **Numeric>>Random Number:** 

12) Coloque o gerador de números aleatórios dentro do laço do *While*.

13) Ligue-o ao gráfico "**Valor X Amostra**".

- 14) Na paleta de funções selecione os ícones *Programming>>Timing:*  $\boxed{O}$  e *Wait:*
- 15) Arraste o cursor para o interior do laço *While* e clique novamente.
- 16) A função *Wait* faz com que a execução do VI fique parada durante o tempo especificado em sua entrada. Para fornecer o tempo de parada desejado a esta função clique com o botão direito do mouse sobre o lado esquerdo do ícone, clicando novamente em *Create Constant*.
- 17) Digite o número **50** e em seguida confirme. Desse modo a cada iteração do laço *While*, o VI ficará esperando até que se acabem os **50 ms** (isso faz com que seja possível observar a construção do gráfico).
- PSI3214 LABORATÓRIO DE INSTRUMENTAÇÃO ELÉTRICA Experiência 01 Pag. 5 18) Posicione o cursor do mouse sobre o ícone **Li** e clique com o botão direito fazendo aparecer o *menu* e selecione *Create Indicator*. Posicione agora o mouse sobre o indicador recém-criado

e usando o botão direito, selecione no menu: *Find Indicator*. Este último comando fará a janela do painel frontal vir à frente, mostrando o novo indicador como "selecionado". Posicione esse indicador numérico convenientemente no painel frontal, próximo à janela do gráfico. Renomeie o indicador para "**Contador de Iterações**".

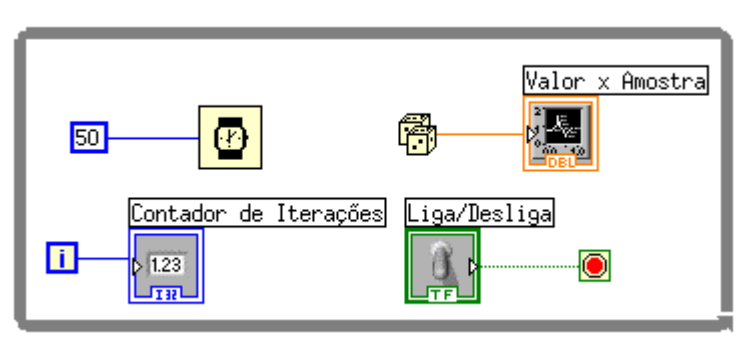

19) O diagrama de blocos do VI construído ficará da seguinte forma:

20) Após mudar para o painel frontal, rode o VI usando o botão da barra de ferramentas que executa uma única vez (não use o botão de execução contínua).

Se o gráfico não for construído é porque o loop *While* não foi executado, pois a chave **Liga/Desl** está na posição *off.*

*Neste caso mude a chave de posição e rode novamente. Observe agora que o contador* de iterações continua incrementando e o gráfico continua sendo construído até que você passe a chave *Liga/Desl* para a posição *off*, o que também encerra a execução do VI.

21) Para mudar o valor máximo de uma das escalas do gráfico, use o cursor de operação do **Tools** 

ou a função "editar texto  $\mathbb{A}$ , e clique sobre o valor a ser mudado, digitando em seguida o valor desejado. Os valores mínimos também podem ser modificados da mesma forma.

**Nota**: *Caso a escala alterada volte à condição anterior, verifique se o comando autoscale está acionado, clicando com o botão direito do mouse sobre o gráfico.*

- 22) Reexecute o VI algumas vezes, sempre usando o modo de única execução, não se esquecendo de sempre reinicializar a chave **Liga/Desl** na a posição "**on**" antes de executar o VI. A cada nova execução, observe a contagem em que está o contador de iterações cada vez que você resolve parar a execução passando o botão **Liga/Desl** para "**off"**.
- 23) Observe e descreva como se comporta o VI quando você usa o modo de execução contínua. Por que o VI se comporta desta forma no modo de execução contínua? Considere na sua justificativa a ação da chave **Liga/Desl** tanto em "**off**" quanto em "**on**".

Para se familiarizar com o uso do laço *For*, execute as seguintes mudanças no diagrama do VI construído:

- 24) No diagrama de blocos com o cursor sobre os delimitadores do laço aperte o botão direito do mouse e selecione *Replace>>With>>For Loop:* .
- 25) Note que assim como o no caso anterior, o laço **For** também possui ícones especiais em seu interior. O ícone **il** tem a mesma função que o análogo no laço *While*, enquanto que o ícone N é conectado a um número que representará a quantidade de iterações a serem realizadas.
- 26) Note que após fazer a substituição do *While* pelo **For** alguma ligação irregular (linha tracejada) pode ter ficado no diagrama. Para remover, use *Ctrl b* ou então selecione *Edit>>Remove Broken Wires*.
- 27) Tente executar. Note que a seta do botão de execução única aparece quebrada, indicando a presença de erros no VI. Aperte o botão de execução e abrir-se-á uma janela mostrando o erro, que deverá indicar que o número **N** de iterações do **For** não está conectado. Não feche a janela de indicação de erros e volte ao diagrama.
- 28) Clique com o botão direito sobre o ícone N e selecione *Create Constant* digitando o número **80** (ou qualquer outro valor inteiro positivo que você desejar). Note que após isso a janela de erros não mais indica a existência de erros.
- 29) O diagrama resultante ficará da seguinte forma:

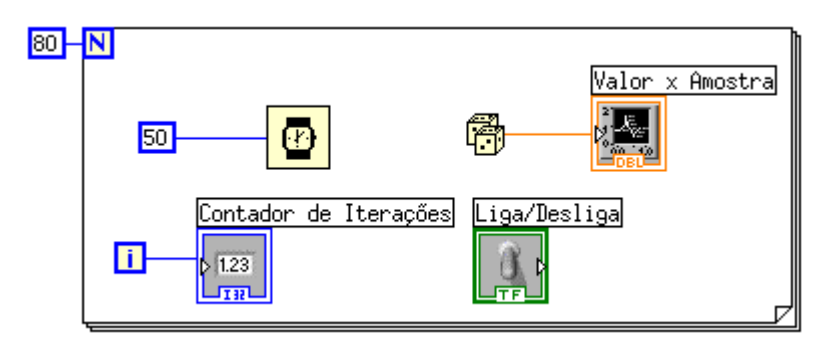

30) No painel frontal rode o VI usando o botão da barra de ferramentas que executa uma única vez (não use o botão de execução contínua). Veja a indicação do contador de iterações. Note que o botão **Liga/Desl** perdeu sua função.

#### **No seu relatório, explique por que isso ocorreu.**

Mude a quantidade de iterações e rode novamente.

31) **Apresente no seu relatório uma impressão (numa só folha) contendo o Painel Frontal e o Diagrama de Blocos deste VI**. **Mas atenção:** primeiro utilize a ferramenta *Set Color* da paleta de ferramentas (*Tools Palette*) para mudar a cor do fundo do gráfico e suas grades, e clique com o botão direito do *mouse* sobre a legenda do gráfico para modificar a cor da curva, de forma a gastar o mínimo de tinta possível da impressora.

*Dica para imprimir o painel frontal e o diagrama de blocos numa folha só*: visualize ao mesmo tempo o painel frontal e o diagrama de blocos do seu VI na tela do computador. Use o comando "print screen", capture mode = region, new snapshot, para selecionar somente as imagens desejadas para impressão. Tecle *print* para imprimir.

Coloque o nome e o número USP dos membros da equipe e o número da bancada.

Observação: faça as impressões no Laboratório, pois você só poderá abrir novamente o arquivo do VI no programa LabVIEW.

- 32) Feche o painel frontal e o diagrama de blocos do VI criado.
- 33) Acesse agora o documento referente à Parte II deste experimento.

#### **Atividades adicionais para fazer em casa:**

#### 2.7 **Estruturas "***formula node***", "***case***" e "***sequence***"**

Além das duas estruturas descritas anteriormente é interessante citar outras três não menos importantes:

*- Formula node* – quando é necessário realizar operações complexas com números, torna-se conveniente o uso dessa estrutura que recebe como entrada os operandos e como saída as funções cujas expressões estão digitadas no interior do laço. O diagrama a seguir mostra um *formula node* sendo utilizado para fazer a soma do seno de dois números:

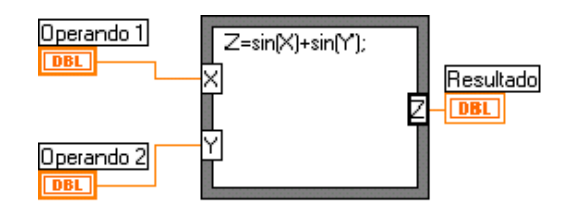

Para inserir um *formula node* basta abrir a paleta de funções e selecionar **Structures>>Formula Node**. Clicando com o botão direito do *mouse* sobre borda do delimitador dessa estrutura é possível adicionar uma entrada selecionando-se **Add Input** e em seguida digitando o nome desejado. Da mesma forma podem ser criadas outras entradas e saídas (nesse caso selecione **Add Output**).

A definição da operação cujo resultado é atribuído à saída, é feita clicando com o cursor de edição de texto sobre o interior do *formula node* e digitando a expressão da saída como função das entradas. É interessante lembrar que esta estrutura pode ter várias entradas e saídas.

*- Case* – é uma estrutura de decisão: se o valor ligado a sua entrada for '1' (ou *true)* as operações situadas no interior do laço *true* são executadas, já se for '0' (ou *false*) é o laço *False* que é executado. O exemplo abaixo demostra um diagrama que utiliza um laço *case*, para o qual a operação será realizada com a chave 'Execução do Cálculo' na condição *on*.

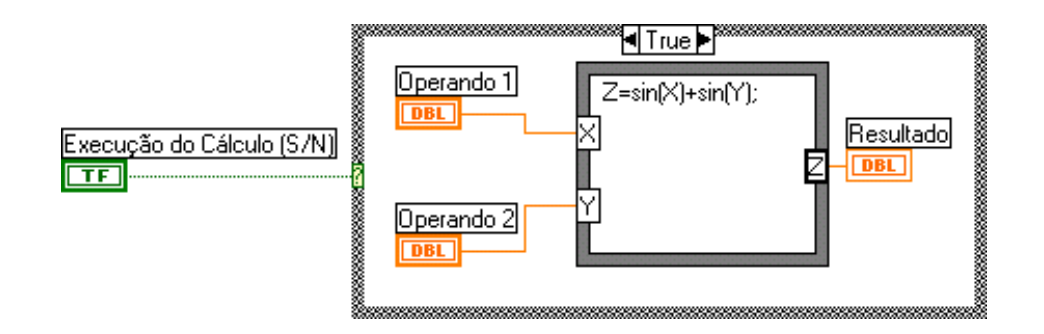

Clicando nas setas ao lado do rótulo de estado (*true*) é possível visualizar o conteúdo a ser executado caso a entrada de controle seja falsa. Neste exemplo nenhuma operação será realizada caso a condição da chave seja *off* :

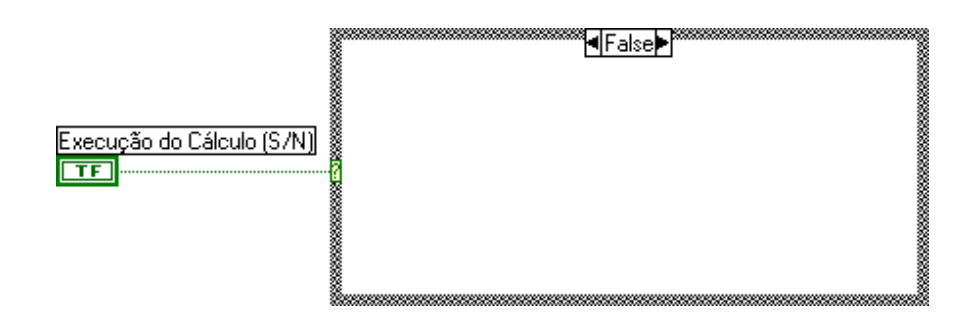

**- Sequência** – é usada quando se deseja executar as partes de um diagrama segundo uma ordem determinada. Ela é bastante útil já que, quando se colocam rotinas independentes no diagrama, não fica definida a ordem em que elas devem ser executadas pelo LabVIEW (o software as executa de forma paralela "simultaneamente". Ver a seção 5 da Introdução Teórica, sobre *multithreading*).

Considere o exemplo da figura abaixo, em que se deseja calcular o tempo, em segundos, requerido para executar um grande número de iterações do cálculo em ponto flutuante especificado dentro do *formula node*. Para medir o tempo, deseja-se utilizar a função **Tick Count (ms)** encontrada na paleta de funções em **Timing >> Tick Count (ms)**. Para isso, toma-se duas instâncias da "caixinha" do *Tick Count*, uma para contar o instante do início do cálculo do laço de *for* contendo o *formula node* e a outra para contar o instante final desse cálculo; subtraindo-se as duas contagens de tempo (em ms) e dividindo-se por 1000, tem-se o tempo total de cálculo em segundos.

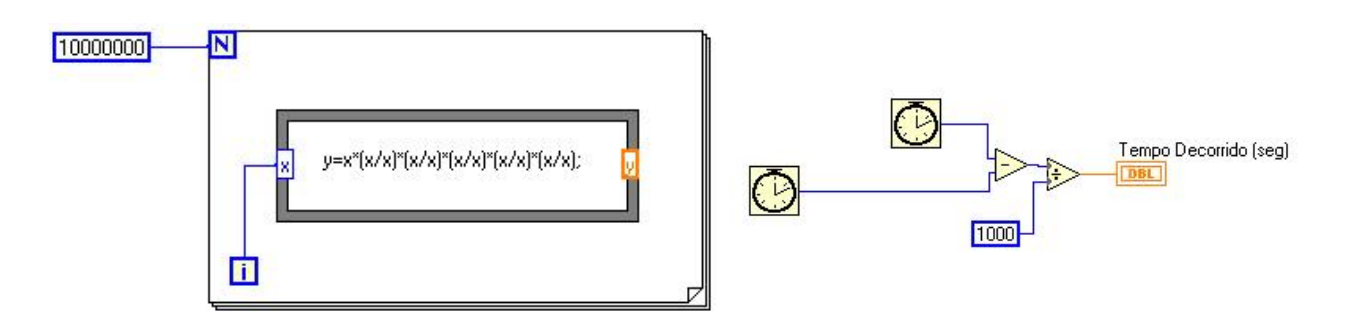

Entretanto, as duas instâncias do ícone *Tick Count* são *Threads* distintos, que podem ser disparados simultaneamente. Portanto, o tempo calculado seria sempre nulo. Para que o método possa ser implementado, é preciso fazer com que um dos *Tick Count* seja disparado imediatamente antes do laço de *for* começar e o outro *Tick Count* deve ser disparado imediatamente depois do laço terminar. Isso pode ser implementado por meio do uso da estrutura *Stacked Sequence*, encontrada em **Structures**, como indicado na figura abaixo. A estrutura é formada de quadros (*frames*), como em um filme, vindo o quadro "0" em primeiro lugar, seguido do "1" e assim por diante, que são executados nessa ordem sequencial específica. A figura abaixo mostra os dois quadros que devem compor o VI desejado.

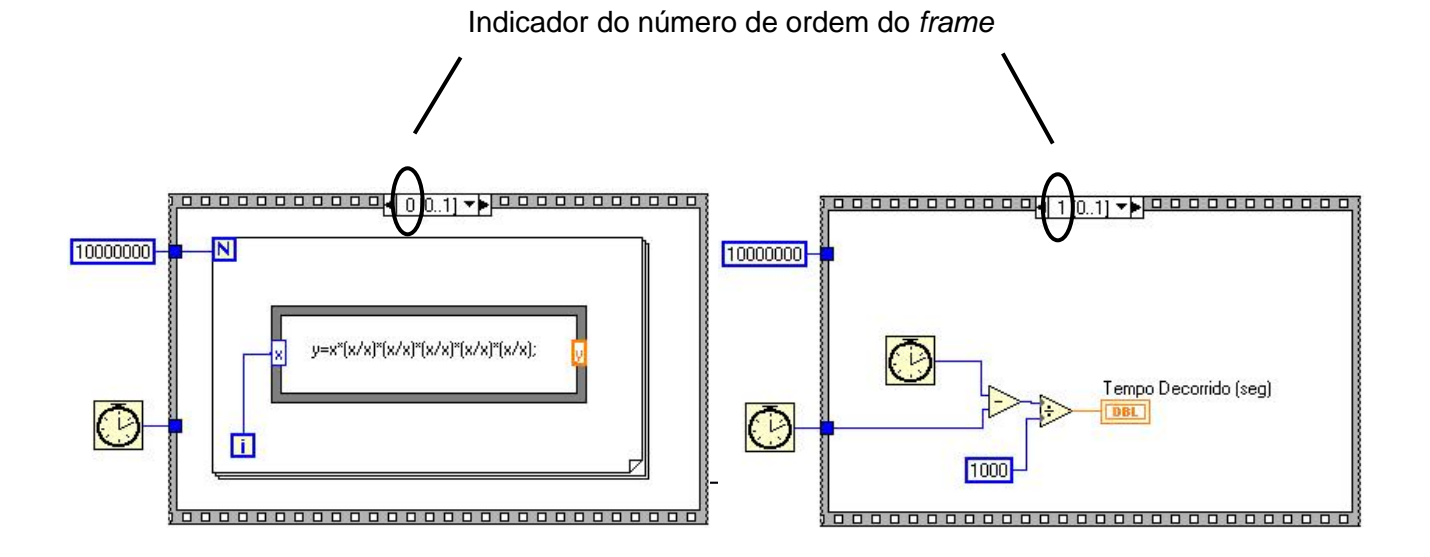

Ao criar uma estrutura *Sequence* um único *frame* é criado. Para se adicionar mais *frames* basta clicar com o botão direito do mouse na estrutura e selecionar no menu *Add Frame After* ou ainda *Add Frame Before*, dependendo da ordem que se deseja para o novo *frame* a ser inserido.